# INTEGRATION GUIDE

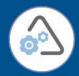

# DIGIPASS Authentication for Office 365 using IDENTIKEY Federation Server

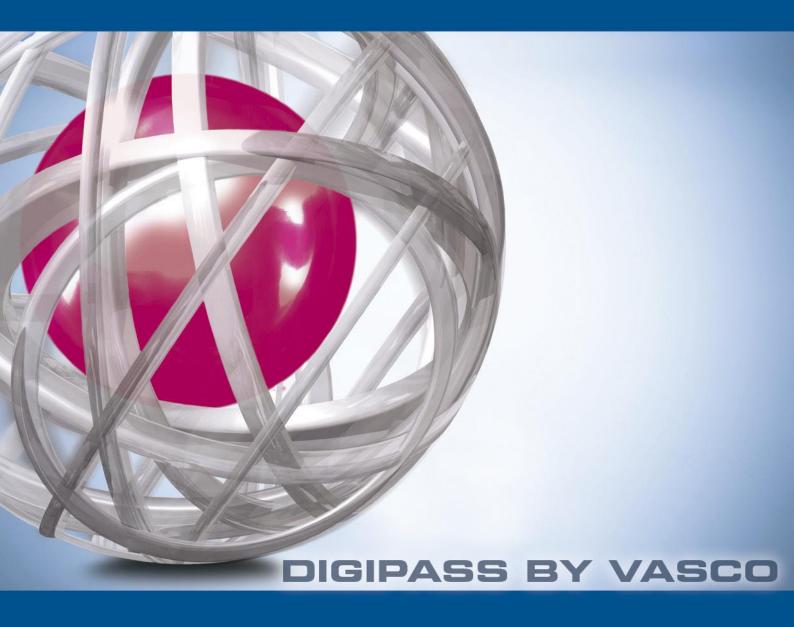

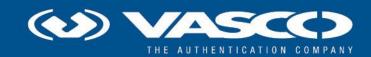

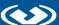

### **Disclaimer**

Disclaimer of Warranties and Limitation of Liabilities

All information contained in this document is provided 'as is'; VASCO Data Security assumes no responsibility for its accuracy and/or completeness.

In no event will VASCO Data Security be liable for damages arising directly or indirectly from any use of the information contained in this document.

### Copyright

Copyright © 2013 VASCO Data Security, Inc, VASCO Data Security International GmbH. All rights reserved. VASCO®, Vacman<sup>®</sup>, IDENTIKEY<sup>®</sup>, aXsGUARD™, DIGIPASS<sup>®</sup> and <sup>®</sup> logo are registered or unregistered trademarks of VASCO Data Security, Inc. and/or VASCO Data Security International GmbH in the U.S. and other countries. VASCO Data Security, Inc. and/or VASCO Data Security International GmbH own or are licensed under all title, rights and interest in VASCO Data Security Products, updates and upgrades thereof, including copyrights, patent rights, trade secret rights, mask work rights, database rights and all other intellectual and industrial property rights in the U.S. and other countries. Microsoft and Windows are trademarks or registered trademarks of Microsoft Corporation. Other names may be trademarks of their respective owners.

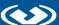

# **Table of Contents**

| 1 | Ove  | erview                                    | 4 |
|---|------|-------------------------------------------|---|
|   | 1.1  | Architecture                              | 4 |
|   | 1.2  | Two factor authentication                 | 4 |
| 2 | Cor  | mponents                                  | 5 |
|   | 2.1  | Microsoft                                 | 5 |
|   | 2.1. | 1 Office 365                              | 5 |
|   | 2.1. | 2 Active Directory Federation Server      | 5 |
|   | 2.2  | VASCO                                     | 5 |
|   | 2.2. | 1 IDENTIKEY Federation Server             | 5 |
|   | 2.2. | 2 IDENTIKEY Authentication Server         | 5 |
| 3 | Cor  | nfiguration details                       | 6 |
|   | 3.1  | Architecture                              | 6 |
|   | 3.2  | Pre-requisites                            | 6 |
|   | 3.3  | Active Directory Federation Service steps | 6 |
|   | 3.3. | 1 Claims provider trust                   | 6 |
|   | 3.3. | 2 Hashing settings                        | 7 |
|   | 3.3. | 3 Certificate export                      | 8 |
|   | 3.4  | IDENTIKEY Federation Server               | 9 |
|   | 3.4. | 1 Application configuration               | 9 |
|   | 3.4. | 2 Certificate import                      | 9 |
|   | 3.4. | .3 Application attributes                 | 0 |
|   | 3.5  | Connection test                           | 1 |
| 4 | Off  | ice 365 and IDENTIKEY Federation Server1  | 2 |
|   | 4.1  | Architecture                              | 2 |
|   | 4.2  | Pre-requisites                            | 2 |
|   | 4.3  | Configuration                             | 3 |

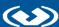

|   | 4.3.1    | Adding Attribute Store                         | 13 |
|---|----------|------------------------------------------------|----|
| 5 | Basic II | DENTIKEY Federation Setup                      | 15 |
|   | 5.1 Set  | :up                                            | 15 |
|   | 5.2 Bac  | ck-ends                                        | 15 |
|   | 5.2.1    | LDAP                                           | 15 |
|   | 5.2.2    | IDENTIKEY Authentication Server                | 16 |
|   | 5.2.2.   | 1 IDENTIKEY Authentication Server Client       | 16 |
|   | 5.2.2.   | 2 Creating a demo user                         | 17 |
|   | 5.2.2.   | 3 Attaching a DIGIPASS                         | 17 |
|   | 5.3 Add  | ditional authentication methods                | 19 |
|   | 5.3.1    | MYDIGIPASS.com                                 | 19 |
| 6 | Test the | e solution                                     | 20 |
|   | 6.1 IDE  | ENTIKEY Authentication Server                  | 20 |
|   | 6.1.1    | Response only                                  | 20 |
|   | 6.1.2    | Challenge response and Backup Virtual DIGIPASS | 21 |

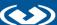

### **Overview**

This setup was created in our LABS environment and can be tested on http://labs.vasco.com.

#### 1.1 **Architecture**

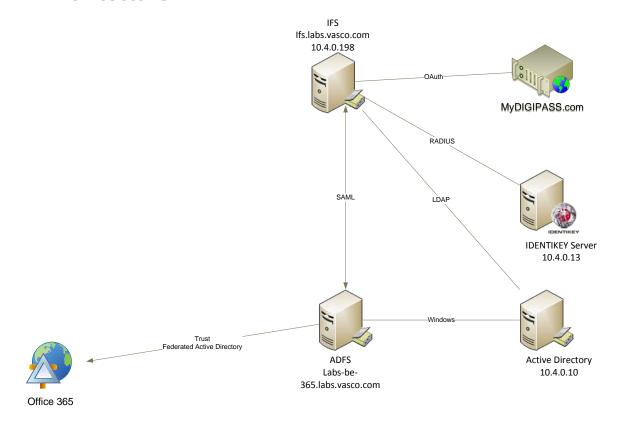

#### 1.2 Two factor authentication

Many organizations still rely on a username and password to protect their data or external access. However passwords are often very simple and very easy guessed, cracked or even stolen. Once it is compromised it can take quite a lot of time before anyone notices that it has been compromised. Recently a lot of services are being moved to the "cloud" where anyone can access the service from anywhere. This means that the users are often accessing it from outside the safe network, making protecting your password even more important and harder.

Two factor authentication of VASCO Data Security will add an additional factor, called DIGIPASS, to your password. The DIGIPASS will generate a One Time Password, or OTP, which you can use in combination with your password. This means that people will need a specific device and password if they want to gain access. Imagine if the device were to be stolen, this will be noticed quickly and that way access using that device can be denied, stopping any attacker quickly.

With this in mind you can secure your Office 365 accounts, granting you the freedom of Office 365 with the hardened security of two factor authentication.

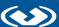

# **Components**

#### 2.1 Microsoft

#### 2.1.1 Office 365

Office 365 is Microsoft Office collaboration and productivity tools that are delivered to you through the Internet. This enables your work force to access and store documents, access email and even web conference from nearly any device that has an Internet connection.

#### 2.1.2 **Active Directory Federation Server**

Active Directory Federation Services (ADFS) is based on the emerging, industry-supported Web Services Architecture, which is defined in WS-\* specifications. ADFS helps you use single sign-on (SSO) to authenticate users to multiple, related Web applications over the life of a single online session. ADFS accomplishes this by securely sharing digital identity and entitlement rights across security and enterprise boundaries.

#### 2.2 VASCO

#### 2.2.1 **IDENTIKEY Federation Server**

IDENTIKEY Federation Server is a virtual appliance providing you with the most powerful identity & access management platform. It is used to validate user credentials across multiple applications and disparate networks.

The solution validates users and creates an identity ticket enabling web single sign-on for different applications across organizational boundaries. As validated credentials can be reused, once a user's identity is confirmed, access to authorized services and applications is granted. Users can securely switch between the different applications and collaborate with colleagues, business partners, suppliers, customers and partners using one single identity.

IDENTIKEY Federation Server works as an Identity Provider within the local organization, but can also delegate authentication requests (for unknown users) to other Identity Providers. In a Federated Model, IDENTIKEY Federation Server does not only delegate but also receives authentication requests from other Identity Providers, when local users want to access applications from other organizations within the same federated infrastructure.

#### 2.2.2 **IDENTIKEY Authentication Server**

IDENTIKEY Authentication Server is an off-the-shelf centralized authentication server that supports the deployment, use and administration of DIGIPASS strong user authentication. It offers complete functionality and management features without the need for significant budgetary or personnel investments.

IDENTIKEY Authentication Server is supported on 32bit systems as well as on 64bit systems.

IDENTIKEY Appliance is a standalone authentication appliance that secures remote access to corporate networks and web-based applications.

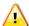

The use and configuration of an IDENTIKEY Authentication Server and an IDENTIKEY Appliance is similar.

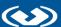

# **Configuration details**

#### Architecture 3.1

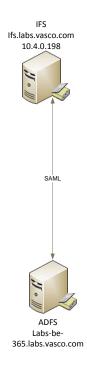

#### 3.2 Pre-requisites

This integration paper is written in the assumption that you already have a working Office 365 -Active Directory Federation Service connection in place. For that connection you will need to have an Active Directory Federation Service Server in place. If you do not yet have such a setup, this guide provided by Messageops.com is a good start for a demo environment (http://www.messageops.com/documentation/office-365-documentation/ad-fs-with-office-365step-by-step-quide).

Following items are needed:

- Active Directory Federation Service
- Active Directory Federation Service Office 365 connection
- IDENTIKEY Federation Server with basic setup

#### 3.3 Active Directory Federation Service steps

#### 3.3.1 **Claims provider trust**

Open the Active Directory Federation Service console. Once it is loaded expand Trust Relationships and select Claims Provider Trust. Now click Add Claims Provider Trust, this can be found in the menu on the right.

A wizard opens up.

### Click Start.

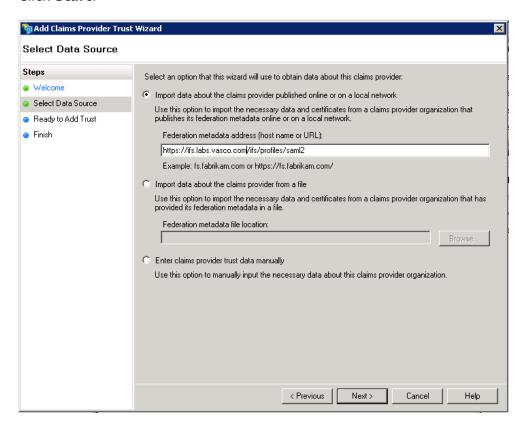

- Select Import Data about the claims provider published online or on local network
- Enter <a href="https://<ifs-host>/ifs/profiles/saml2">https://<ifs-host>/ifs/profiles/saml2</a> (our example: https://ifs.labs.vasco.com/ifs/profiles/saml2)
- Click Next

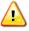

A warning might popup, however you can safely dismiss this. AD FS 2.0 Management X Some of the content in the federation metadata was skipped because it is not supported by AD FS 2.0. Review the properties of the trust carefully before you save the trust to the AD FS configuration database.

OK

Fill in a Display name (Example: ifs.labs.vasco.com) and click Next.

Review and click **Next**.

Click Close.

#### 3.3.2 **Hashing settings**

Expand Trust Relations and open Claims Provider Trusts. Right-click the newly created Claims Provider (ifs.labs.vasco.com) and select **Properties**.

Go to the Advanced tab.

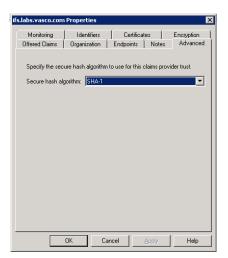

Select SHA-1.

Click OK.

#### 3.3.3 **Certificate export**

Expand **Service** and open **Certificates**.

Right-click the certificate under **Service communications** and select **View Certificate**.

Go to the **Details** tab and click **Copy to File...** 

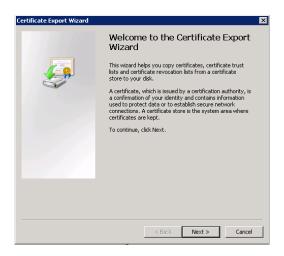

An export wizard opens and click Next.

Select No, do not export the private key and click Next.

Select Base-64 encoded X.509(.CER) and click Next.

Enter a **<file name>.cer** and click **Next**.

Click Finish.

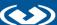

#### **IDENTIKEY Federation Server** 3.4

#### 3.4.1 **Application configuration**

Open a browser and navigate to the IDENTIKEY Federation Server 's management console. Then go to Applications, Add Application.

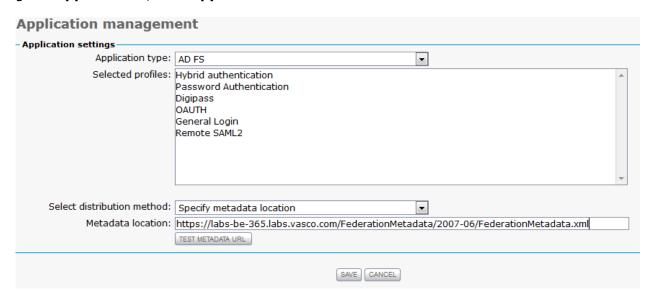

- Select AD FS
- Select an authentication profile
- Select Specify metadata location
- Fill in the location (<a href="https://cadfs-host">https://cadfs-host</a>/FederationMetadata/2007-**06/FederationMetadata.xml** in our example: https://ifs.labs.vasco.com/FederationMetadata/2007-06/FederationMetadata.xml)
- Click **Save**

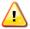

Authentication profiles are linked to authentication methods, for more information please view the IDENTIKEY Federation Server manual for more information.

#### 3.4.2 **Certificate import**

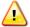

The certificate should be installed together with the metadata. If this is not the case, follow these steps.

Edit the newly created application.

Click on Applications.

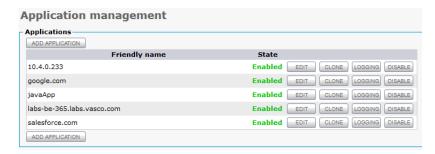

Click **Edit** next to the name of the newly created application (holding the name of your server; here labs-be-365.labs.vasco.com).

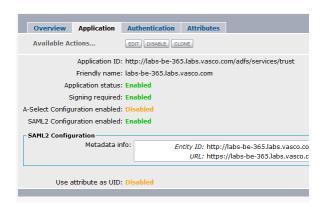

Go to the **Application** tab and click **Edit**.

Enable signing and upload the certificate from the Active Directory Federation Server (gained in step 3.3.3 Certificate export).

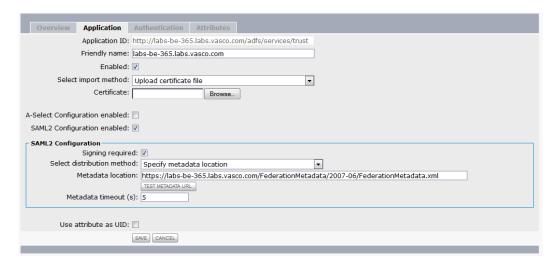

- Check Signing required
- Select import method **Upload certificate file**
- Click Browse and select the IDENTIKEY Federation Server Certificate
- Click Save

#### 3.4.3 **Application attributes**

When the application is created it also creates some attributes and mappings by default. These attributes are later needed by the Active Directory Federation Service server. If these values are not set, the connection between Office 365 and your Active Directory Federation Service server using the IDENTIKEY Federation Server as sign-on medium will fail.

The default values are shown here:

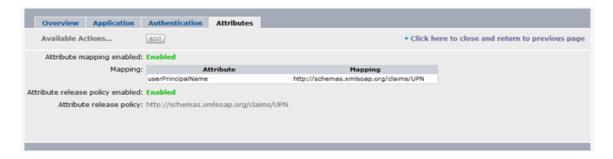

- Mapping
  - Attribute
    - userPrincipalName
  - Mapping
    - http://schemas.xmlsoap.org/claims/UPN
- Attribute Release Policy
  - http://schemas.xmlsoap.org/claims/UPN

#### 3.5 Connection test

By now you should be able to test the connection using a test application in the Active Directory Federation Service. Open the browser and navigate to https://<adfshost>/adfs/ls/IdpInitiatedSignon.aspx (in our application:

https://ifs.labs.vasco.com/adfs/ls/IdpInitiatedSignon.aspx). On this page you can now select your new Claims Provider.

### labs-be-365.labs.vasco.com

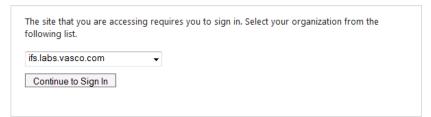

Click on **Continue to Sign In** and you will be redirected to the login page of your IDENTIKEY Federation Server. Once Logged in you will be redirected to your Active Directory Federation Service login page stating you are logged in.

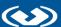

### Office 365 and IDENTIKEY 4 **Federation Server**

#### **Architecture** 4.1

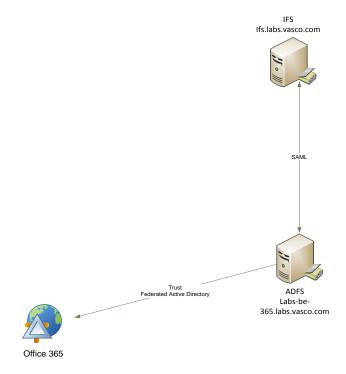

#### 4.2 Pre-requisites

To connect Office 365 to IDENTIKEY Federation Server via Active Directory Federation Service you will need to add a small tool used for name translation between the IDENTIKEY Federation Server and Office 365. This tool needs to be installed on the Active Directory Federation Service server.

The tool itself requires .NET 4.0 and in most cases you will be running .NET 3.5. When this is the case you will need to install .NET 4.0 and edit a configuration file:

**Edit** the file Microsoft.IdentityServer.Servicehost.exe.config, which is located in **<ADFS installation home>/** (by default: "C:\Program Files\Active Directory Federation Services 2.0"). Here, add the following lines:

```
<configuration>
      (...)
      <supportedRuntime version="v4.0" sku=".NETFramework, Version=v4.0"/>
      </startup>
</configuration>
```

Now **Restart** the Active Directory Federation Service and it will support .NET 4.0.

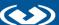

You can find this tool on the installation disk of the IDENTIKEY Federation Server under: Office **365/bin**. Copy all the contents from this file to **<ADFS installation home>/** (by default: "C:\Program Files\Active Directory Federation Services 2.0") and restart the service.

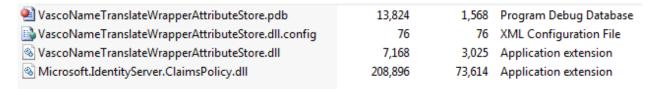

The tool is now installed.

#### 4.3 Configuration

#### 4.3.1 **Adding Attribute Store**

Start the Active Directory Federation Service Management Console.

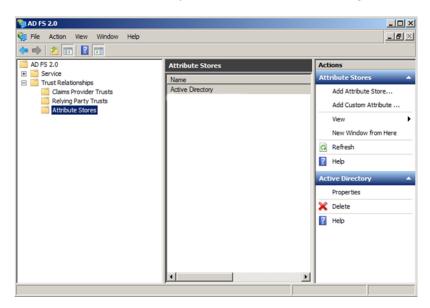

Expand Trust Relationships and click on Attribute Stores. In the actions pane, click on Add **Custom Attribute Store.** 

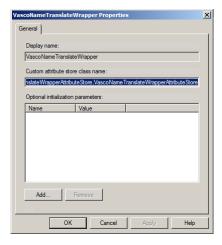

- - Display name: VascoNameTranslateWrapper
  - Custom attribute store class name: VascoNameTranslateWrapperAttributeStore.VascoNameTranslateWrapperAttribu teStore, VascoNameTranslateWrapperAttributeStore
  - Click **OK**

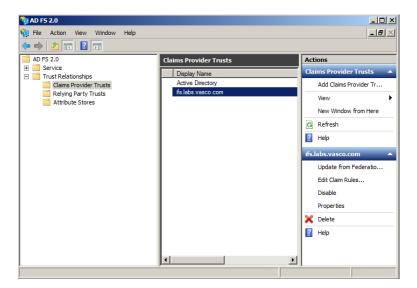

Click on Claims Provider Trust and select your IDENTIKEY Federation Server (in our example: ifs.labs.vasco.com). In the actions pane, click on Edit Claim Rules.

A new window pops up and click on **Add Rule**.

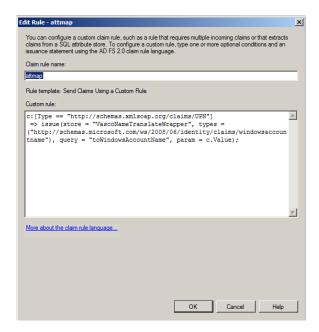

- Claim rule name: attmap
- Custom rule: c:[Type == "http://schemas.xmlsoap.org/claims/UPN"] => issue(store = "VascoNameTranslateWrapper", types = ("http://schemas.microsoft.com/ws/2008/06/identity/claims/windowsaccount name"), query = "toWindowsAccountName", param = c.Value);
- Click OK

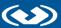

### **Basic IDENTIKEY Federation** 5 Setup

#### 5.1 Setup

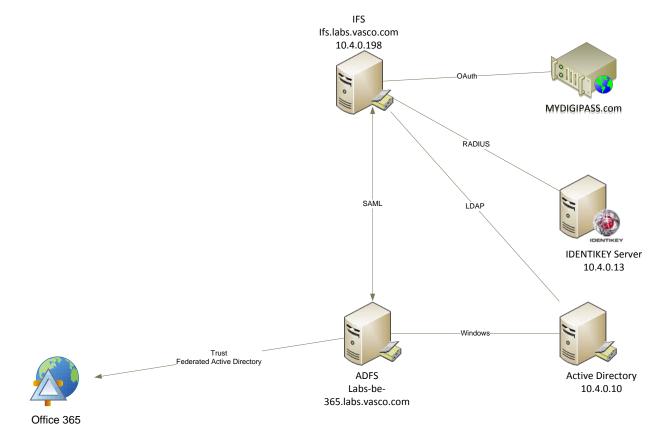

#### 5.2 Back-ends

#### 5.2.1 **LDAP**

Log into IDENTIKEY Federation Server's management web console and navigate to Authentication, LDAP.

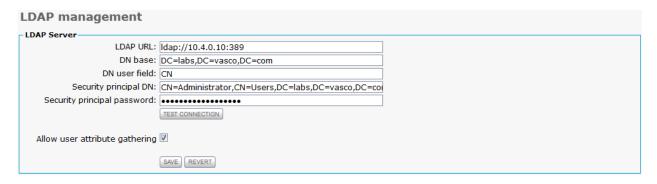

LDAP URL: Idap://10.4.0.10:389

- DN base: DC=labs,DC=vasco,DC=com
- DN user field: CN
- Security principal DN: CN=Administrator,CN=Users,DC=labs,DC=vasco,DC=com
- Security principal password: <administrator password>
- Check Allow user attribute gathering
- Click Save

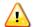

By clicking on **Test Connection** you can verify if the data you set is correct.

### 5.2.2 IDENTIKEY Authentication Server

Log into IDENTIKEY Federation Server's management web console and navigate to **Authentication**, **Manage methods**.

Edit DIGIPASS authentication.

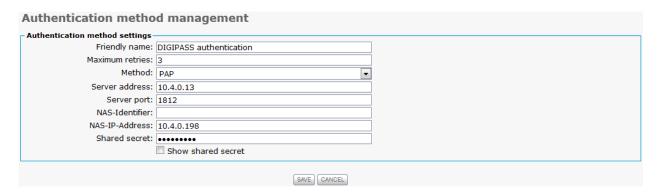

Friendly name: DIGIPASS authentication

Maximum retries: 3

Method: PAP

Server address: 10.4.0.13

Server port: **1812**

NAS-IP-Address: 10.4.0.198

Shared secret: <RADIUS secret> (can be chosen)

Click Save

### **5.2.2.1 IDENTIKEY Authentication Server Client**

Log into your IDENTIKEY Authentication Server and go to Clients, Register.

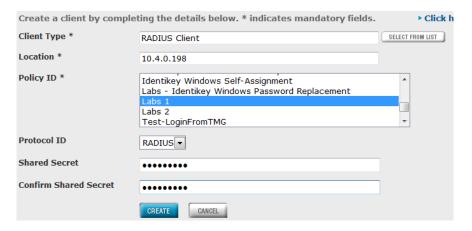

Client Type: select Radius Client from "select from list"

Location: 10.4.0.198

Policy ID : Select a policy

Protocol ID: RADIUS

• Shared Secret: <RADIUS secret>

Confirm Shared Secret: reenter the <RADIUS secret>

• Click Create

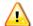

Make sure that the **<RADIUS secret>** is the same on both IDENTIKEY Federation Server and IDENTIKEY Authentication Server.

### 5.2.2.2 Creating a demo user

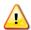

The user created in the IDENTIKEY Authentication Server has to exist in the Active Directory.

Log into your IDENTIKEY Authentication Server and go to **Users**, **Create**.

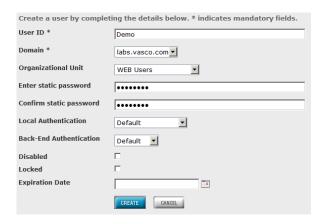

- User ID: <your-user> (in our setup: **Demo**)
- Domain: <your-domain> (in our setup: labs.vasco.com)
- Organizational unit: <your-OU> (OPTIONAL, in our setup: WEB Users)
- Enter static password: <your-password>
- Confirm static password: <your-password>
- Local Authentication: **Default**
- Back-end Authentication: Default
- Click on Create

You have now added a user in your IDENTIKEY Authentication Server.

### **5.2.2.3** Attaching a DIGIPASS

Log into your IDENTIKEY Authentication Server and type the name of a user in the **FIND** field then click **SEARCH**.

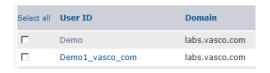

Click on the User ID and navigate to Assigned DIGIPASS.

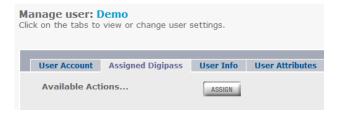

### Click on ASSIGN.

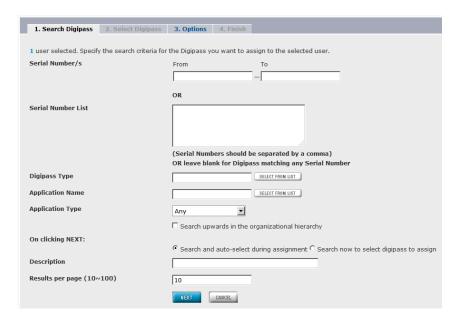

### Click **NEXT**.

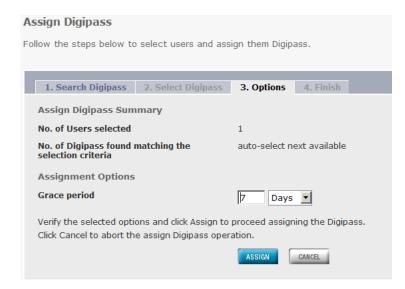

### Click ASSIGN.

### Click FINISH.

With the DIGIPASS assigned, the user is now ready for testing.

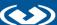

#### 5.3 Additional authentication methods

#### 5.3.1 **MYDIGIPASS.com**

To illustrate adding an OAuth provider, MYDIGIPASS.com's sandbox environment will be used as example. If you do not have a MYDIGIPASS developer account, you can create one for free on https://developer.mydigipass.com/.

Log into your MYDIGIPASS.com developer account and go to **Sandbox**.

Click on Connect your test site.

| tarted, submit the nan | x environment! This is the first step towards your<br>ne of your application and its callback URL (the rec | firect uri). You will instantly    |
|------------------------|----------------------------------------------------------------------------------------------------|------------------------------------|
|                        | d and client_secret . Each application requires<br>our OAuth API documentation for details.                | s its own <pre>client_id</pre> and |
| ciient_secret . see    | our OAddi API documentation for details.                                                                   |                                    |
| To view and edit you   | ur current test environments, click here                                                                   |                                    |
|                        | to link your production environments. If you want                                                          | t to take your environment into    |
| production, contact    | us                                                                                                    |                                    |
|                        |                                                                                                    |                                    |
| Identifier *           | IFS_vasco                                                                                                  |                                    |
|                        | Choose an identifier.                                                                                      |                                    |
| Name *                 | Vasco Federated Login                                                                                      |                                    |
|                        | Choose a display name.                                                                                     |                                    |
| Redirect uri *         | https://ifs.labs.vasco.com/ifs/sso/oauth                                                                   |                                    |
|                        | This can be a local URL, since redirection is                                                              |                                    |
|                        | handled by the browser.                                                                                    |                                    |
| Logo                   | Browse_                                                                                                    |                                    |
|                        | Select a thumbnail for your application. Max. size 1MB.                                                    |                                    |
|                        |                                                                                                    |                                    |

- Identifier: **IFS\_vasco** (this must be a unique identifier)
- Name: Vasco Federated Login
- Redirect uri: <a href="https://<ifs-host>/ifs/sso/oauth">https://<ifs-host>/ifs/sso/oauth</a> (in our application: https://ifs.labs.vasco.com/ifs/sso/oauth)
- Click on Create application

Go to **Sandbox** and click on your newly generated test site.

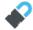

### OAuth integration data

client\_id: 5xeugwzya2l4tzxjsvtbiwcnf client\_secret: 8kkurw2mmfo341wjb73a80t04

Take note of the **client\_id** and the **client\_secret**.

Log into your IDENTIKEY Federation Server's management web console and go to Federated authentication, Manage OAuth providers.

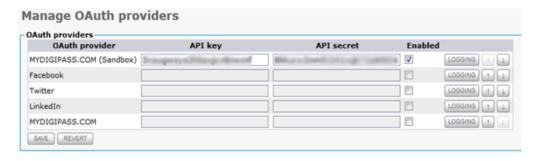

- Check Enabled for MYDIGIPASS.COM (Sandbox)
- Fill in the **client\_id** of your OAuth provider
- Fill in the client\_secret of your OAuth provider
- Click Save

# 6 Test the solution

### 6.1 IDENTIKEY Authentication Server

### **6.1.1** Response only

Open a browser and navigate to <a href="https://portal.microsoftonline.com">https://portal.microsoftonline.com</a>. Enter your user@yourdomain and press tab. The password field will grey out and you will be asked to log in using your domain.

# sign in

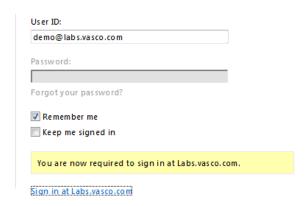

When clicking on the link **Sign in at <your-domain>**, you will be redirected to the Active Directory Federation Server's realm page. Here you can choose which Identity Provider you wish to use (the choice of the claims provider will be saved once a successful login occurred).

### Sign In

### labs-be-365.labs.vasco.com

| The site that you are a following list. | accessing requires you to sign in. Select your organization from the |
|-----------------------------------------|----------------------------------------------------------------------|
| ifs.labs.vasco.com                      | v                                                                    |
| Continue to Sign In                     |                                                                      |
|                                         |                                                                      |

Select your IDENTIKEY Federation Server and continue. Now you are redirected to the login page on the IDENTIKEY Federation Server using the authentication method selected in the application.

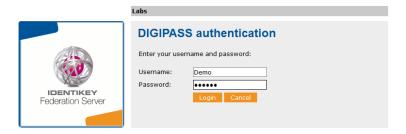

- Username: **Demo** (this is the user we added in 5.2.2.2 <u>Creating a demo user</u>)
- Password: One Time Password (this is an OTP received from the device assigned to the user in 5.2.2.3 Attaching a DIGIPASS)

Once you have logged in you will be redirected to your Office 365 account.

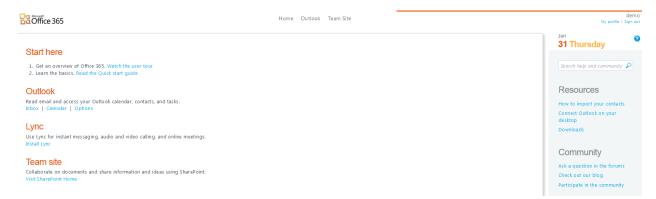

#### 6.1.2 Challenge response and Backup Virtual DIGIPASS

The IDENTIKEY Federation Server version 1.2 does not yet support challenge response and Backup Virtual DIGIPASS.